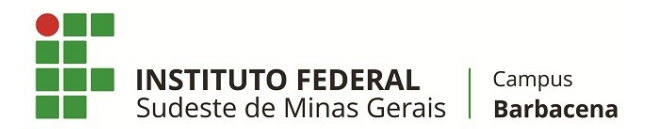

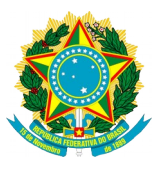

# ORIENTAÇÕES PARA ENVIO DE DOCUMENTOS PARA EMPENHAMENTO de MATERIAIS, EQUIPAMENTOS E SERVIÇOS

O Cadastro de DOCUMENTO no SIPAC para pedido de empenho obedecerá as seguintes telas de inclusão de dados:

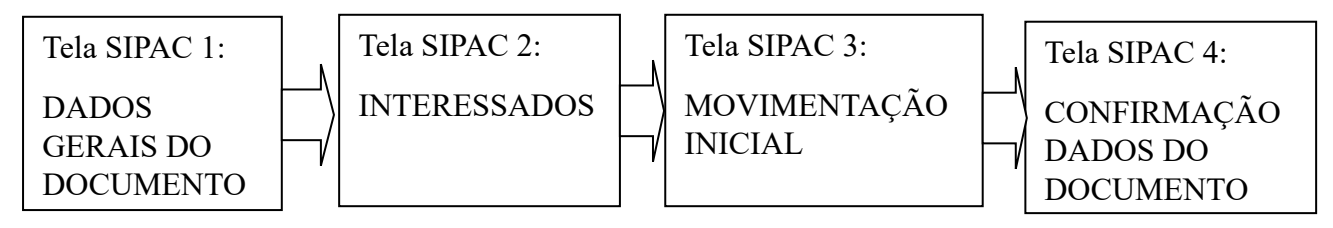

A Coordenação de Administração Financeira encaminha as orientações para envio da Solcitação de Empenho, via SIPAC.

Só será atendido as solicitações de empenho enviadas via SIPAC, em consonância com estas orientações.

Solicitamos que priorizem a opção Escrever Documento, documentos nato digitais para os documentos produzidos pelos setores/servidores, e atentar para a formatação das tabelas, Largura 620 e Borda 1.

## Orientações Detalhadas

O solicitante que optar por Anexar Documento Digital o único formato aceitável será PDF, a partir da conversão ou geração direta do editor de texto, para que o arquivo PDF permita as opções de seleção e busca.

Cada Solicitação de Empenho deve conter itens de um único pregão e ser de um mesmo solicitante ou da mesma chefia imediata.

O usuário deverá acessar o sistema, no módulo PROTOCOLO, na aba DOCUMENTOS, opção CADASTRAR DOCUMENTO.

#### 1ª Tela – Dados Gerais Dados do Documento

1) Tipo de Documento: Preencher com a opção correspondente ao documento enviado (SOLICITAÇÃO DE EMISSÃO DE EMPENHO);

2) Assunto do Documento (CONARQ):

052.221 - GESTÃO ORÇAMENTÁRIA E FINANCEIRA: GESTÃO FINANCEIRA: EXECUÇÃO FINANCEIRA: DESPESA: DESPESA CORRENTE

3) Natureza do Documento: **OSTENSIVO** 

4) Assunto Detalhado: Informar sempre "SOLICITAÇÃO DE EMPENHO … e um resumo

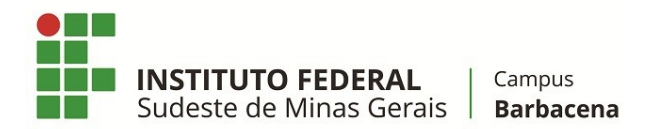

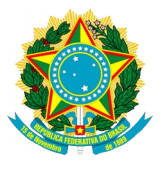

simplificado do objeto / processo da compra"

4.1) O Solicitante deverá priorizar a opção Escrever Documento, e atentar para a formatação das tabelas, Largura 620 e Borda 1. No entanto para anexar documento no formato PDF os passos 5 ao 12 especifica como proceder com a anexação de documento.

Anexar Documento Digital

5) Origem do Documento: Documento Interno;

6) Identificador: Este campo deverá ficar em branco;

7) Ano: Informar o ano de emissão do documento;

8) Data do Documento: Informar a data de emissão do documento, no formato DD/MM/AAAA); 9) Suporte:

A) FÍSICO (quando se tratar de documento cujo original deverá ser enviado fisicamente, pois não foi emitido eletronicamente e não tem como checar sua autenticidade);

B) DIGITAL (para os documentos que possam ter sua autenticidade checada eletronicamente, como as notas fiscais eletrônicas).

10) Número de Folhas: Informar o número de folhas do arquivo enviado. (Deve ser informado o somatório do número de páginas de todos os formulários).

11) Tipo de Ocorrência: Sempre que possível, deverá ser informado "DOCUMENTO ORIGINAL", mas deverá ser verificado qual opção abaixo se enquadra no documento a ser enviado:

A) DOCUMENTO ORIGINAL;

B) CÓPIA AUTENTICADA EM CARTÓRIO;

C) CÓPIA AUTENTICADA ADMINISTRATIVAMENTE;

D) CÓPIA SIMPLES.

12) Arquivo Digital: Escolher o arquivo que contém o documento que será enviado, preferencialmente em formato PDF.

Assinantes do Documento

13) Assinante (Adicionar Assinante da Própria Unidade): O assinante selecionado deverá ser o responsável pelo documento.

14) Assinar: Ao clicar na opção "Assinar", abrirá uma nova janela para inclusão da "Assinatura do Documento". Para "Assinar Documento", deverá ser selecionada a "Função" do servidor e digitada a "Senha" (que é a mesma do login do SIPAC).

Clicar em "Continuar"

#### 2ª Tela – Interessados

Dados do Interessado a Ser Inserido

15) Categoria: Marcar a opção "Unidade" a Solicitação de empenho deverá ter como interessado a Unidade que requisita e nunca o servidor que operacionaliza a requisição ou nome de chefia.

#### Unidade

16) Unidade: unidade do solicitante

17) Notificar Interessado: Marcar sempre "Sim".

18) E-mail: Se não for preenchido automaticamente, deverá ser Informado o e-mail do solicitante

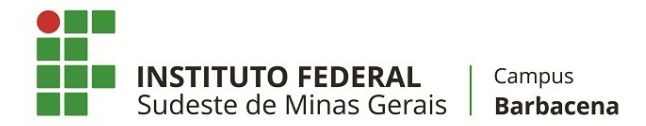

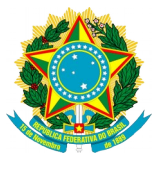

Clicar em "Inserir" cada vez que preencher os dados de um dos interessados.

#### 3ª Tela - Movimentação Inicial

Movimentação Inicial

19) Origem Interna: Marcar a opção "Própria Unidade".

#### Dados da Movimentação

20) Unidade de Origem: Devido à marcação anterior "Própria Unidade", o item será preenchido automaticamente pelo sistema.

21) Unidade de Destino: Selecionar a BBC-COORDENAÇÃO DE ADMINISTRAÇÃO E FINANÇA (11.02.07.01)

22) Tempo esperado na Unidade de Destino: Não é necessário preenchimento.

23) Marcar a opção "INFORMAR DESPACHO" não marcar

### 4ª Tela - Confirmação Dados do Documento

24) Realizar a devida conferência do documento a ser enviado e se está assinado. O SIPAC não envia o documento se não estiver assinado. *Clicar em "Confirmar".* 

IMPORTANTE: Certificação de que o Documento foi encaminhado ao destinatário Após a finalização do cadastro do documento, certificar se o mesmo foi enviado para o destinatário.

Consultar por exemplo, se o documento não está na caixa: [Registrar Envio \(Saída\)](https://sig.ifsudestemg.edu.br/sipac/protocolo/menu.jsf#)

Outra forma de consulta é:

Consultas / Relatórios

- **Documentos**
- Consulta Geral de Documentos